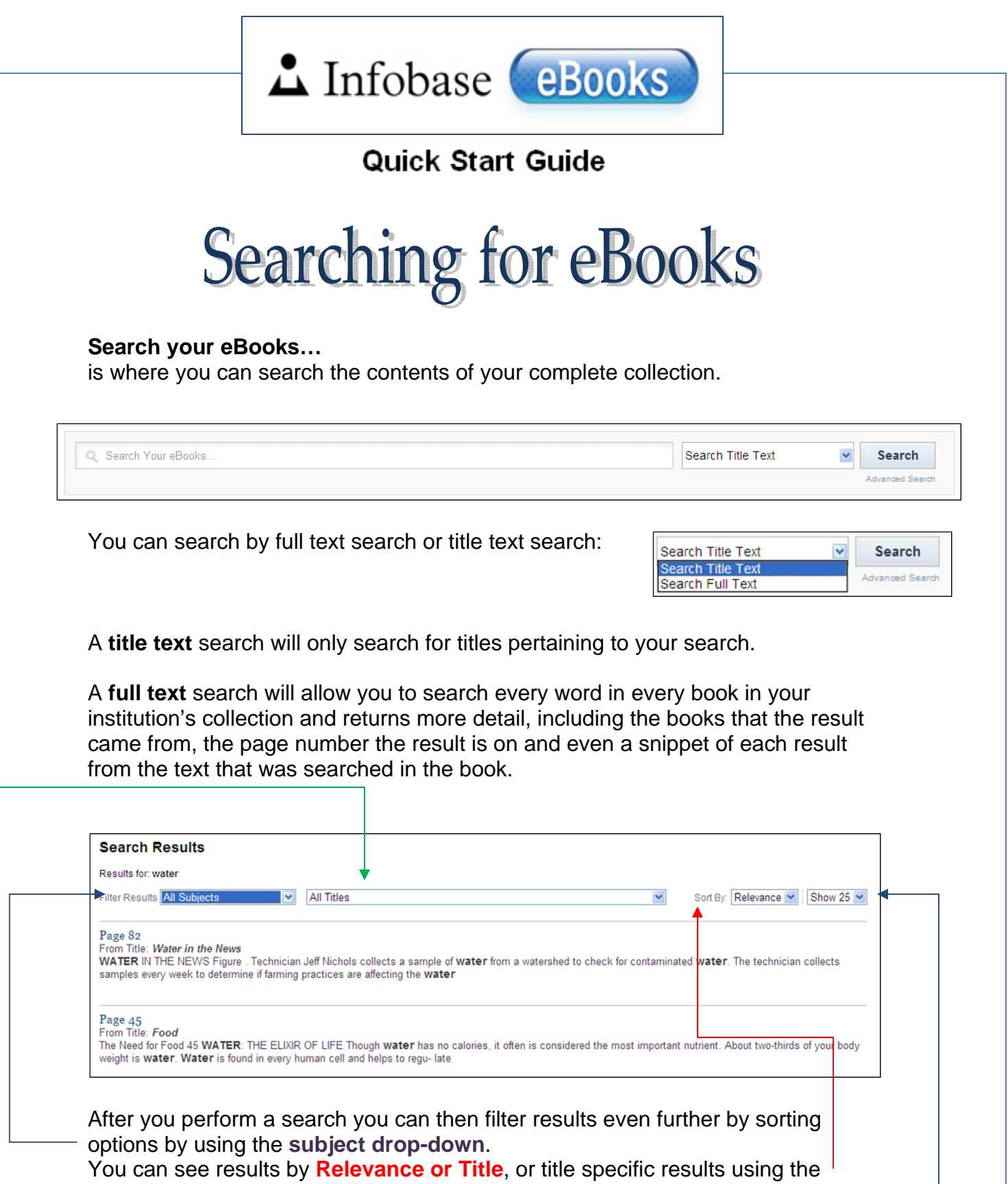

**title dropdown**. Also you can view **5 to 25** results per page.

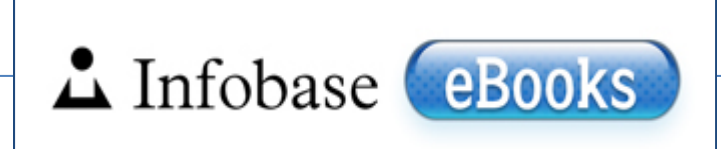

**Quick Start Guide** 

**Advanced Search** 

Advanced Search is selected from the Available Titles page, under the search button.

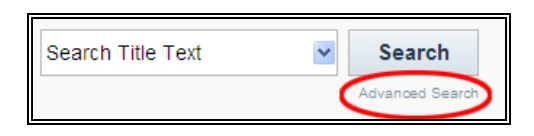

Advanced Search provides additional refined options to choose from:

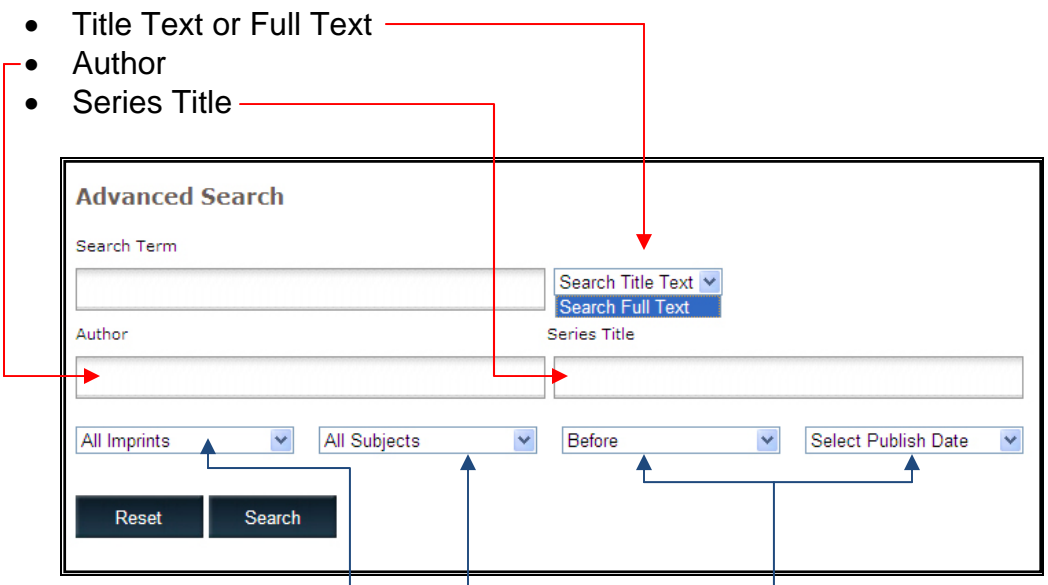

Additional modifiers: **imprints**, **subjects** and **publication date range**.

Enter your query and click search. You will now have results based on your search criteria.

Options can be searched individually or in concert with each other. You can search for a term itself. Search for an author. Search for a series title. Or you can search for the term by the author and/or in a series title.

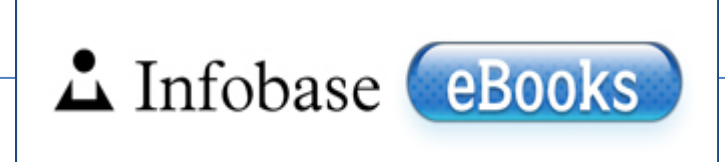

## **Quick Start Guide**

## **Title Information**

The **Title Information** icon (see above) opens the Title Information Panel. This tab is in all Infobase eBooks and provides information and summary about the book.

Title Information

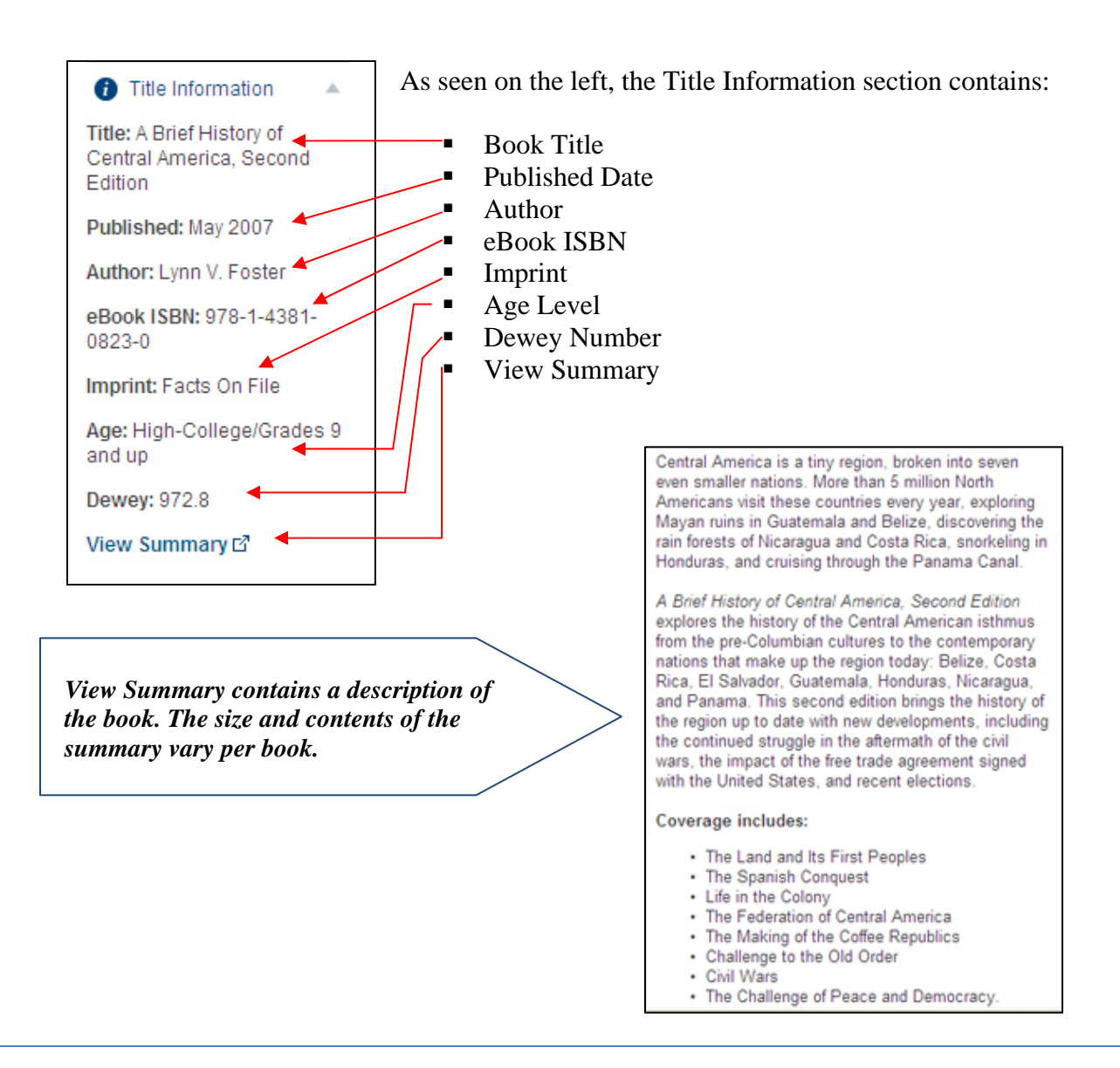

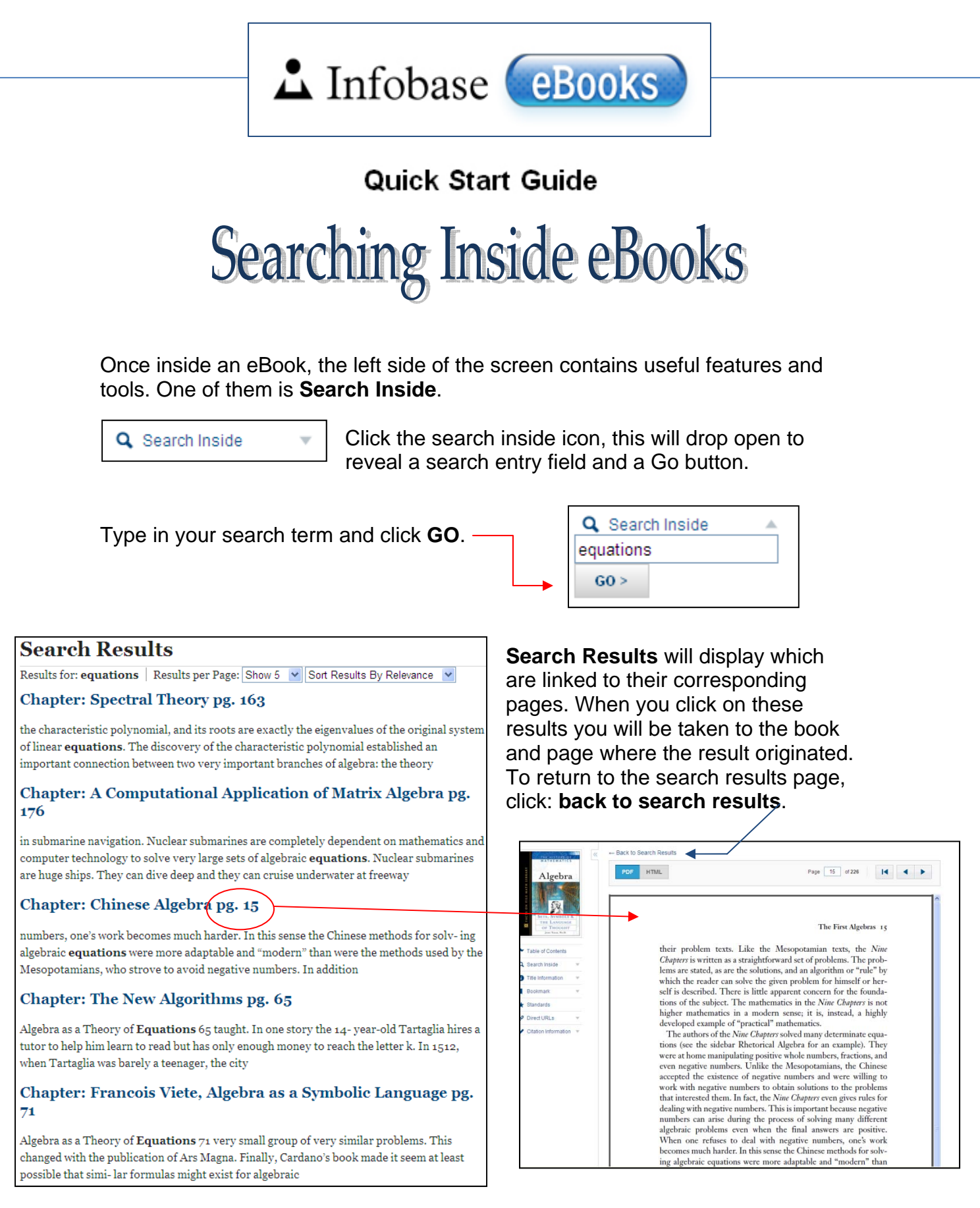

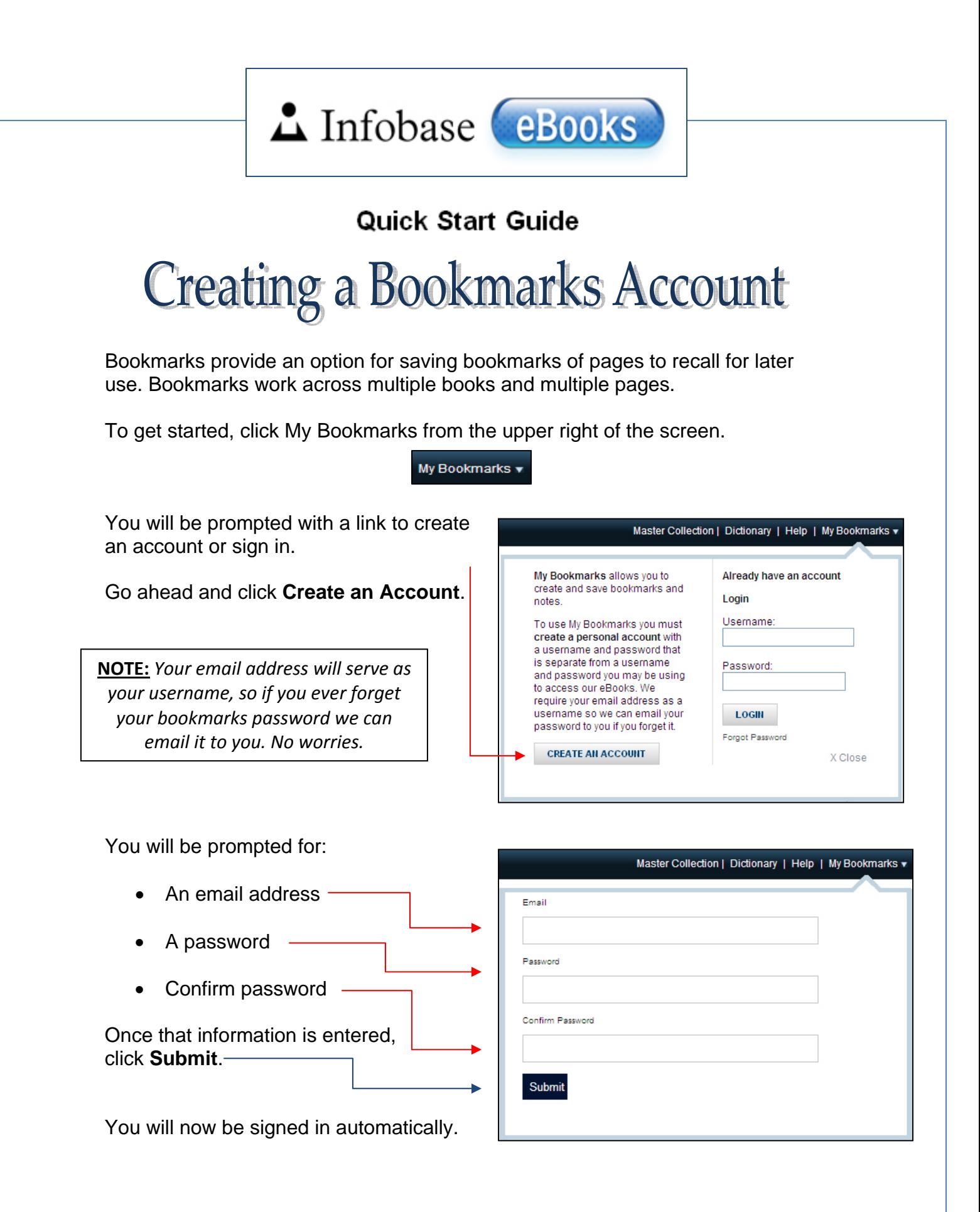

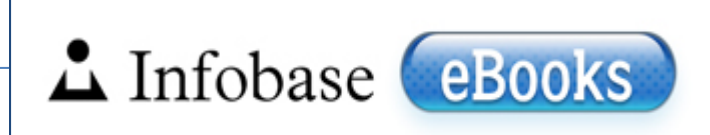

## **Quick Start Guide**

**Adding Bookmarks** 

Once you've created your Bookmarks Account\* you'll be able to save bookmarks for later use.

To add bookmarks to your account, start by clicking My Bookmarks. If you are not signed in, you will be prompted on the upper right of your screen with the following window:

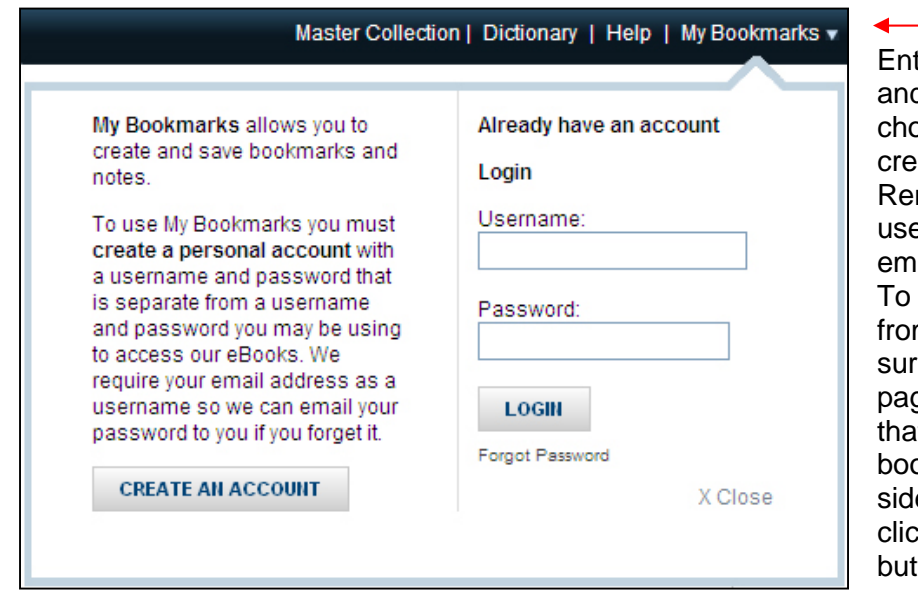

ter the username d password you ose when you ated your account. member, your ername is your ail address. add a bookmark m an eBook, be e to be on the ge of the eBook t you would like to bkmark. On the left e of the screen k the bookmark tton.

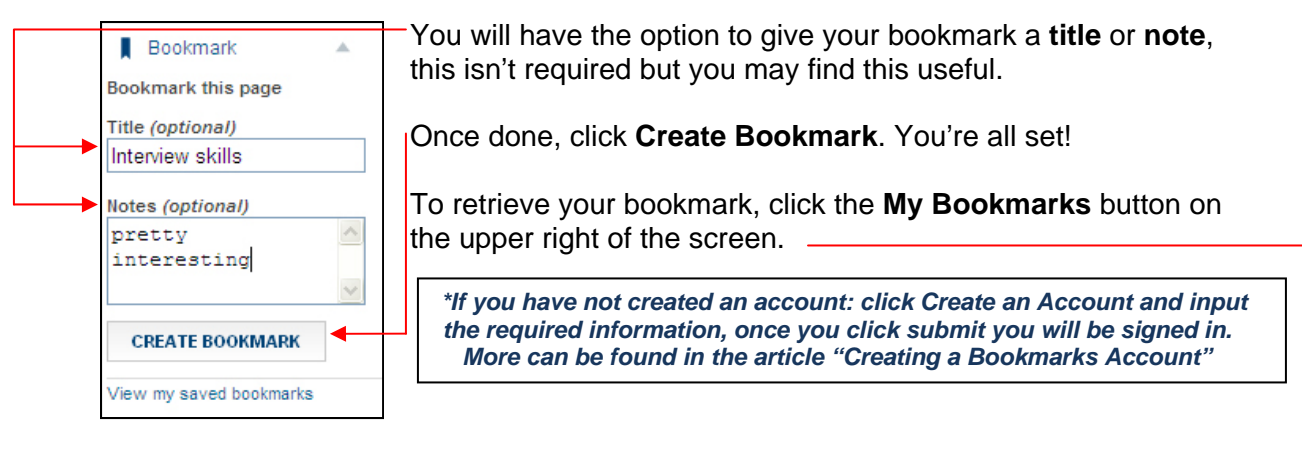

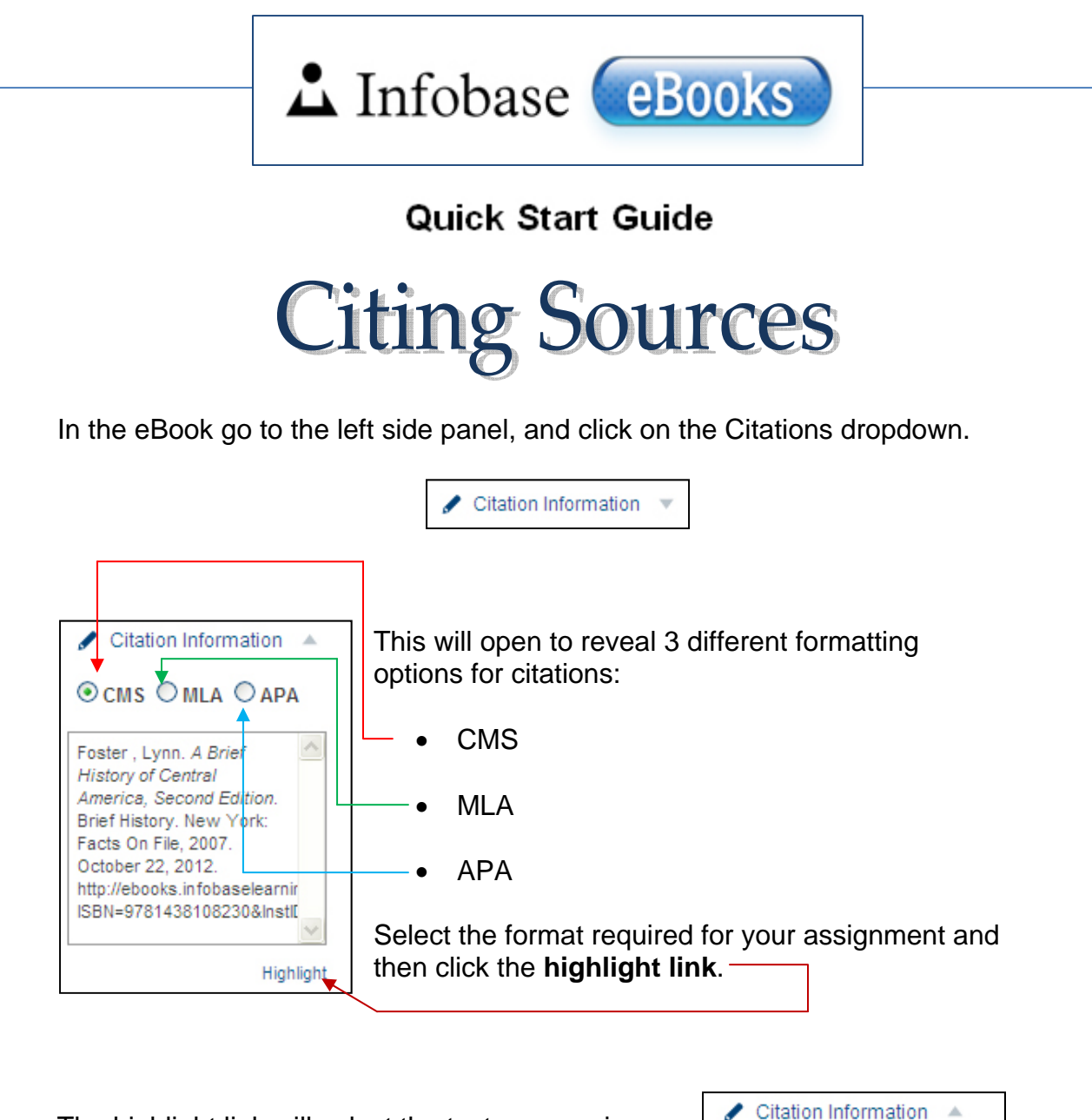

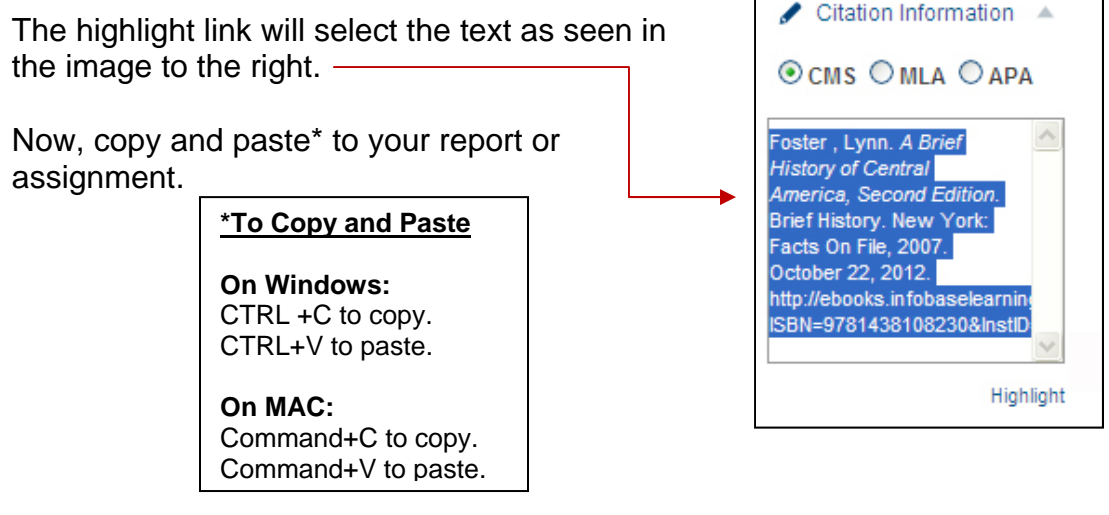